# **Honeycommu™にアカウント登録!**

## **● Honeycommu™へのアクセス**

オンラインプラットフォームHoneycommu™にアカウント登録をします. 下記のURLを入力,もしくはQRコードを読み取ると,最初の画面に進めます. 登録はPC・タブレット・スマホ,いずれのデバイスでも可能です.

## https://honeycommu.com/

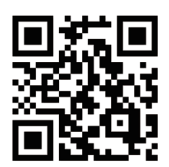

- 1)最初の画面では「新規登録」を選択してく ださい.
- 2)「新規登録」をクリックすると,メールア ドレスならびにパスワードを入力する画 面が表示されます(**図①**).
- 3)入力後,「登録」を押すと,入力したメール アドレス宛に確認メールが届きます. こ のメールに記載されているURLをクリッ クし,会員情報の登録画面に進みます.
- 4)会員情報を入力します(**図②**). ※入力内容のうち「ご希望のユーザー名」 は,「付箋の共有」機能を利用する際に,他 のユーザーから見える名前となります.
- 5)会員情報を記入し,「登録」を押すと会員 登録が終わり,Honeycommu™のトップ ページに移ります.

#### **次の**Step**へ** !

**Step 1**

#### **Point!**

### **一度アカウントを作ると, 翌年度版にも引き継げます**

Honeycommu™ への登録は令和5年版 へも引き継げます.「歯科診療オンライ ン版」を歯科医院のスタッフで共有して 使う場合,共有のメールアドレスを利用 すると後から便利です.

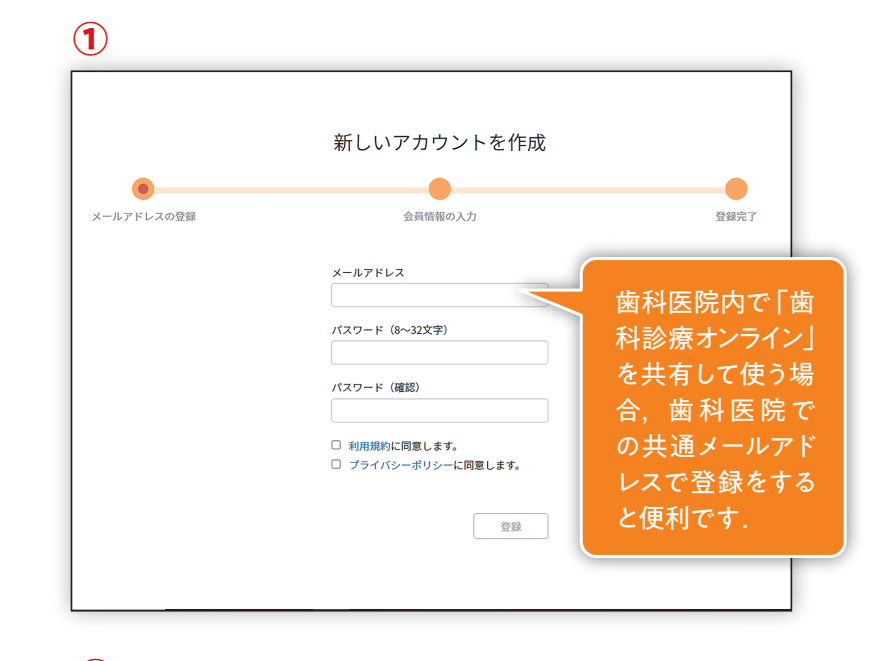

**②**

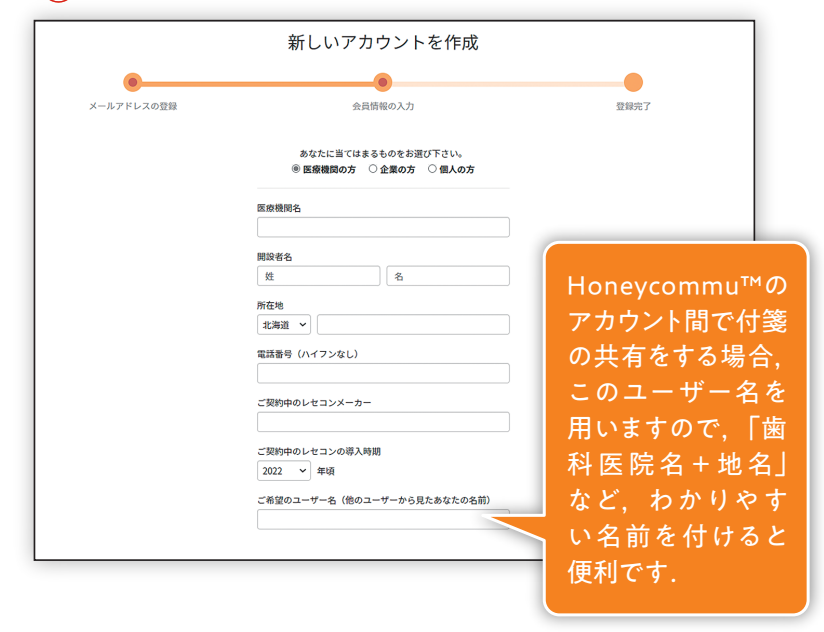

#### デバイスごとの推奨ブラウザ

Windows:Edge または Chrome Mac:Safari または Chrome iOS:Safari または Chrome Android:Chrome ※いずれも最新バージョンをご利用ください

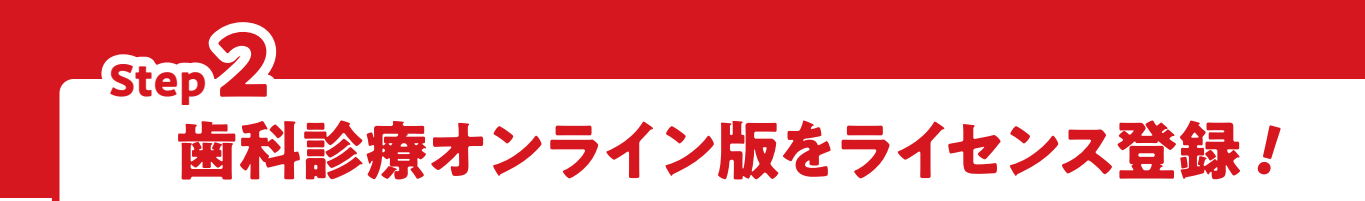

# **●**「**歯科診療オンライン版**」**ライセンス**・**キーの入力**

- 1) Honeycommu™のトップページにはすでに「歯科診 療オンライン版」の令和4年4月版が用意されています ので(**図③**),こちらをクリック.次の画面では「ライセ ンス登録」ボタンがあるので,こちらをクリックします.
- 2)ライセンス・キー入力の画面で,ライセンス・キーを入 力します.

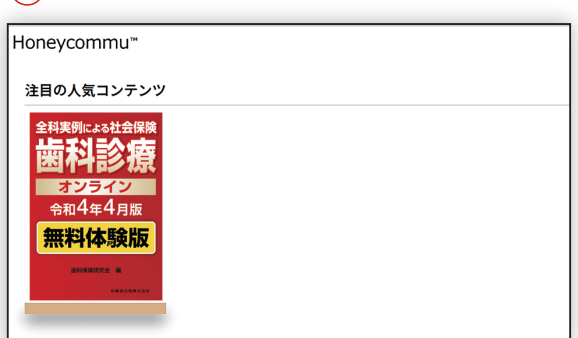

## **歯科診療 オンライン版 無料体験版のライセンスキーはこちら!**

**③**

# 00000000-0000-0000-0000-000000000000

- ・ ライセンス・キーはすべて「ゼロ」,数字の零を入力します.
- ・ 8桁 4桁 4桁 4桁 12桁(合計32桁)に文字を入れるスペースがありますので,すべて同じ半角のゼロを入れてください.

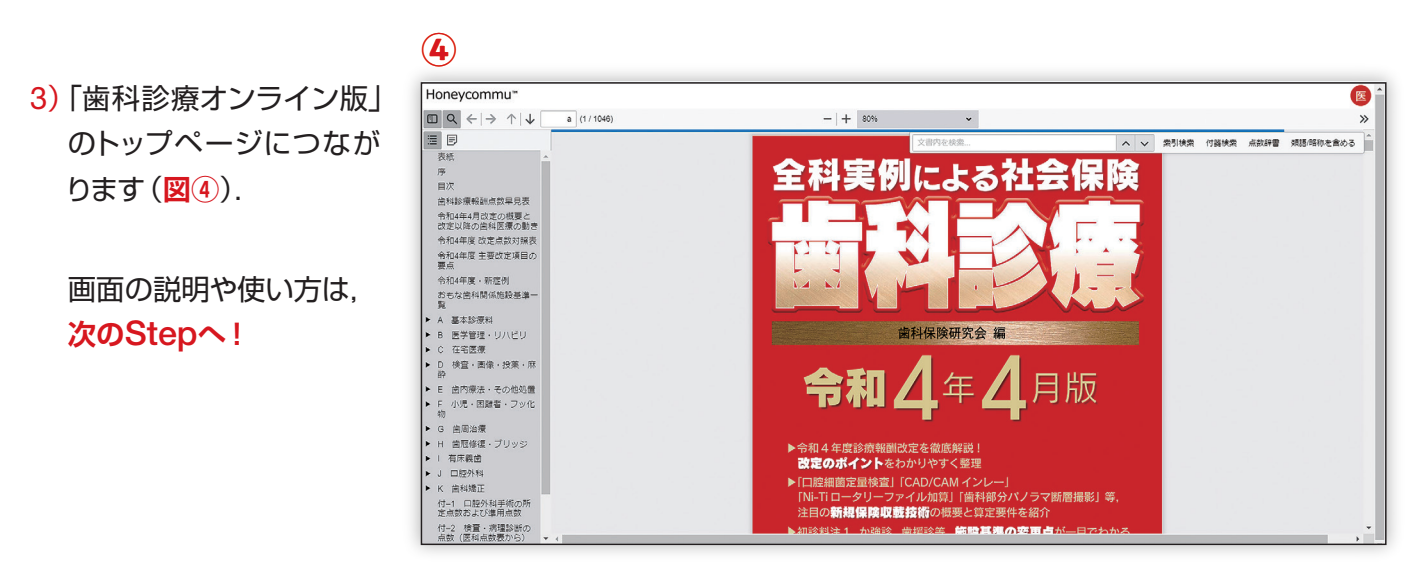

#### **Point!**

### **さまざまなデバイスで使えます**

「歯科診療オンライン版」はさまざまなデバイス(PC/タブレット/スマホ)で使えます. クリニックのPC, チェ アサイドのタブレット,自宅のスマホなど,さまざまな環境でご利用いただけます(一つのHoneycommu™ アカウントを利用して各デバイスにログイン・使用できますが,同時にアクセスできるのは1端末までです).

#### 無料体験版の誌面について

•無料体験版で使用している『歯科診療オンライン|版の誌面は,令和4年版書籍版と同じものを使用しています.ただし,疑義解釈の 追加や金属価格を最新のものに訂正しています. 令和5年版のオンライン版では,こうした修正の反映を随時行っていきます.

# **歯科診療オンライン版無料体験版を利用する! Step 3**

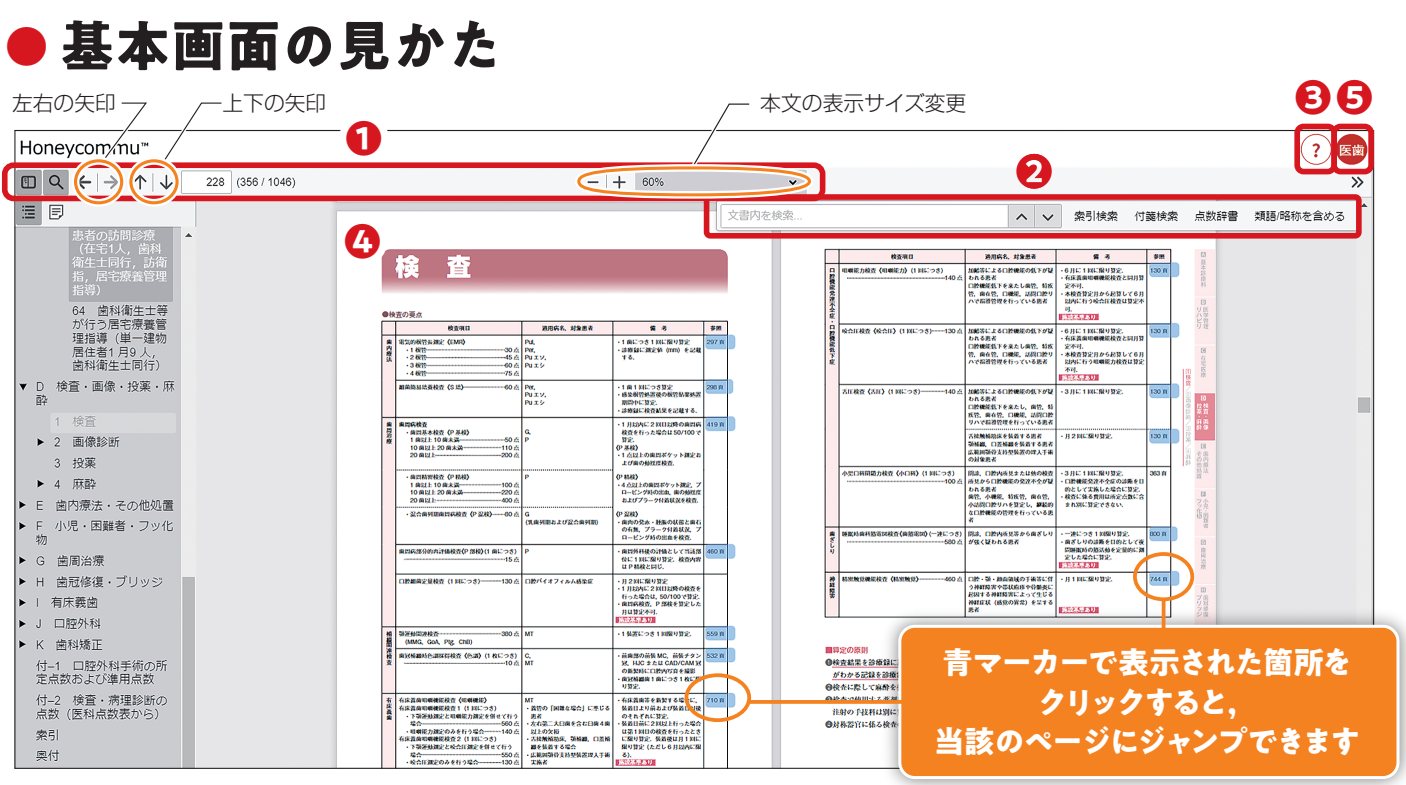

- 画面操作のパネルです. 左右の矢印でリンクしたペー ジの移動,上下の矢印で1ページごとの移動ができま す.また,本文の表示サイズを変えることもできます. **❶**
- 検索機能のパネルです.歯科診療オンライン版では高 **❷** 度な検索機能を備え,略語や略称での検索も可能で す. また,歯科医療に特化した用語辞典も備え,単語 の一部を入力するだけで関連ワードにたどり着けます.
- 歯科診療オンライン版のさまざまな機能を解説する **❸** 「**ヘルプツアー**」のボタンです.
- *❹* 本文ページです. 本文はPDFと同じような形で閲覧で きます. なお,ページや症例が参照されている青マー カーが塗られている部分をクリックすると,当該のペー ジや症例にジャンプすることができます.
- **⑤** このアイコンをクリックすると, Honeycommu™への 登録内容(ユーザー名,メールアドレスなど)の確認画 面につながります. また、この画面で登録内容を修正 することができます.

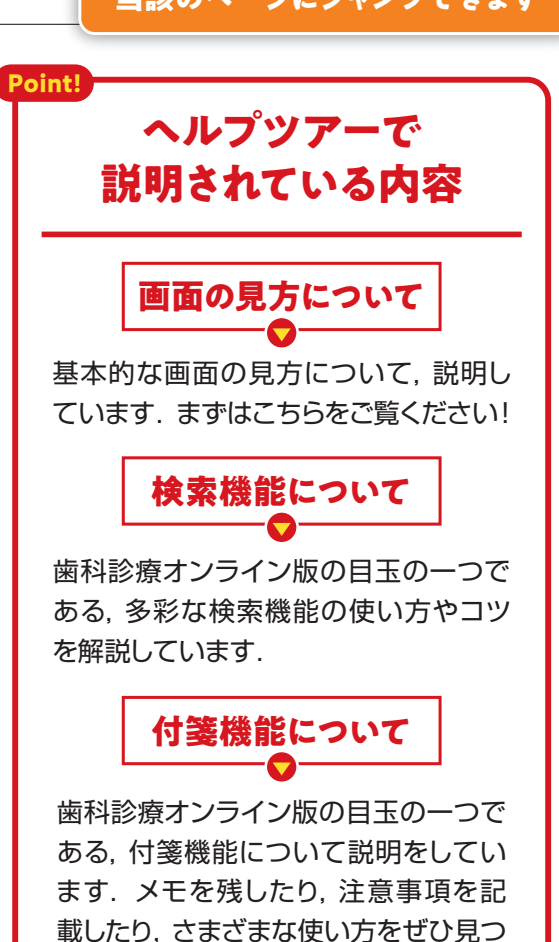

けてみてください!